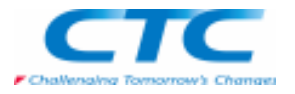

### **モーションとは**<br>「Simply Motion L

 「Simply Motion」と呼ばれる簡易機構解析シミュレーション機能です。 アセンブリの状態で各接合部位に「ジョイント」として定義し、設計した部品同士が意図した動作を確実に行えるか、あるいは部品間の干渉はないか等の調査を可能にします。 「Simply Motion」で解析可能な内容は、「動作シミュレーション」と「動的な干渉チェック」の2つです。これらは非常に簡単な操作で機構解析シミュレーションが行えます。

### **ウィザードによる条件設定**<br><sub>アセ</sub>ンブリ環境から、メインメニ

アセンブリ環境から、メインメニューの「アプリケーション-モーション」を選択します。

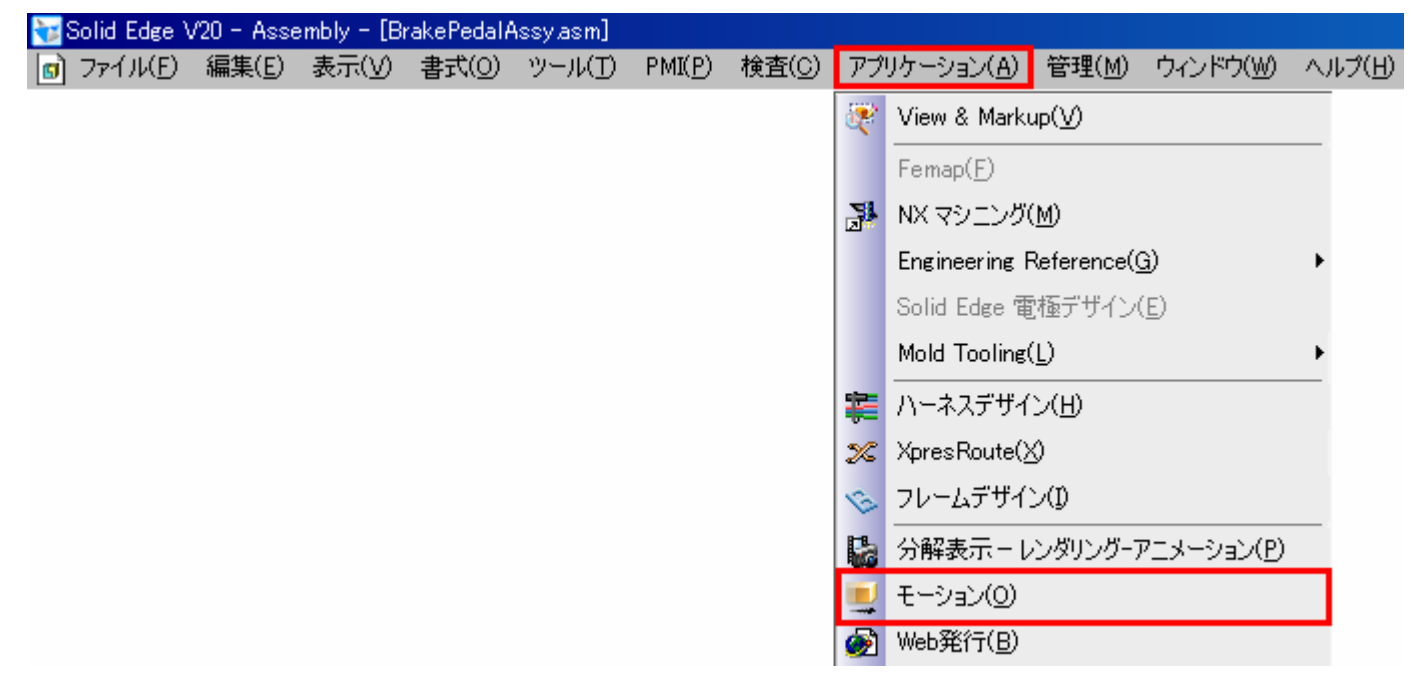

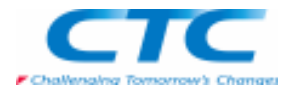

「新しいパーツを追加」ダイアログボックスが表示されます。 「はい」をクリックすると自動的に可動パーツ/固定パーツ(グランドパーツ)に振り分けされます。ここでは、手動で振り分けする例をご紹介しますので「いいえ」をクリックしてください。

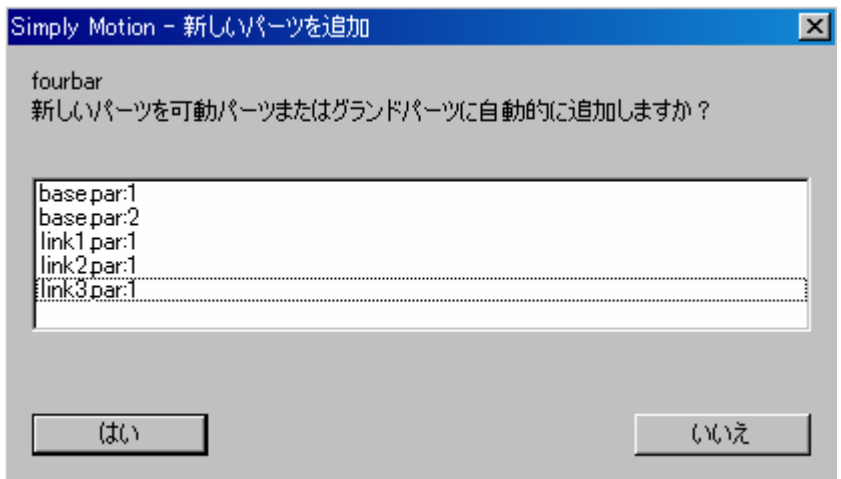

ウィザードは、「モーションツールバー」の「IntelliMotion作成機能」コマンドを使用します。このウイザードは以下の順序で定義することで、解析実行まで進めることができます。

**ふぶじ ・ を - 「 」 「 」 「 」 「 」 「 」 「 」 「 」** 

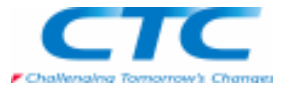

#### 【単位を設定】

アセンブリで使用されている単位系の確認と、シミュレーションで使用する単位系を設定し「次へ」をクリックしてください。

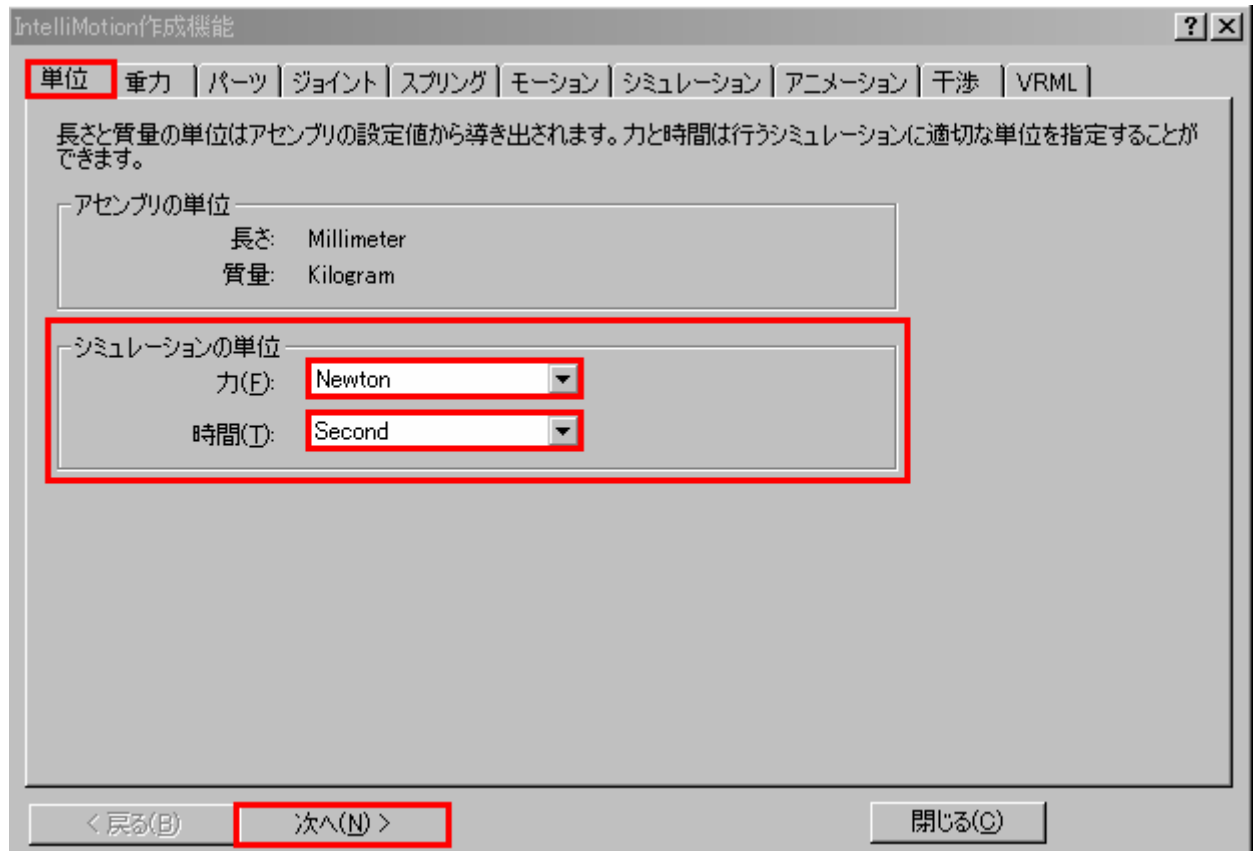

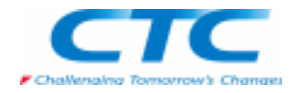

#### 【重力を定義】

 重力の大きさと方向を定義します。また、チェックボックスにて重力考慮を外すこともできます。「次へ」をクリックして下さい。

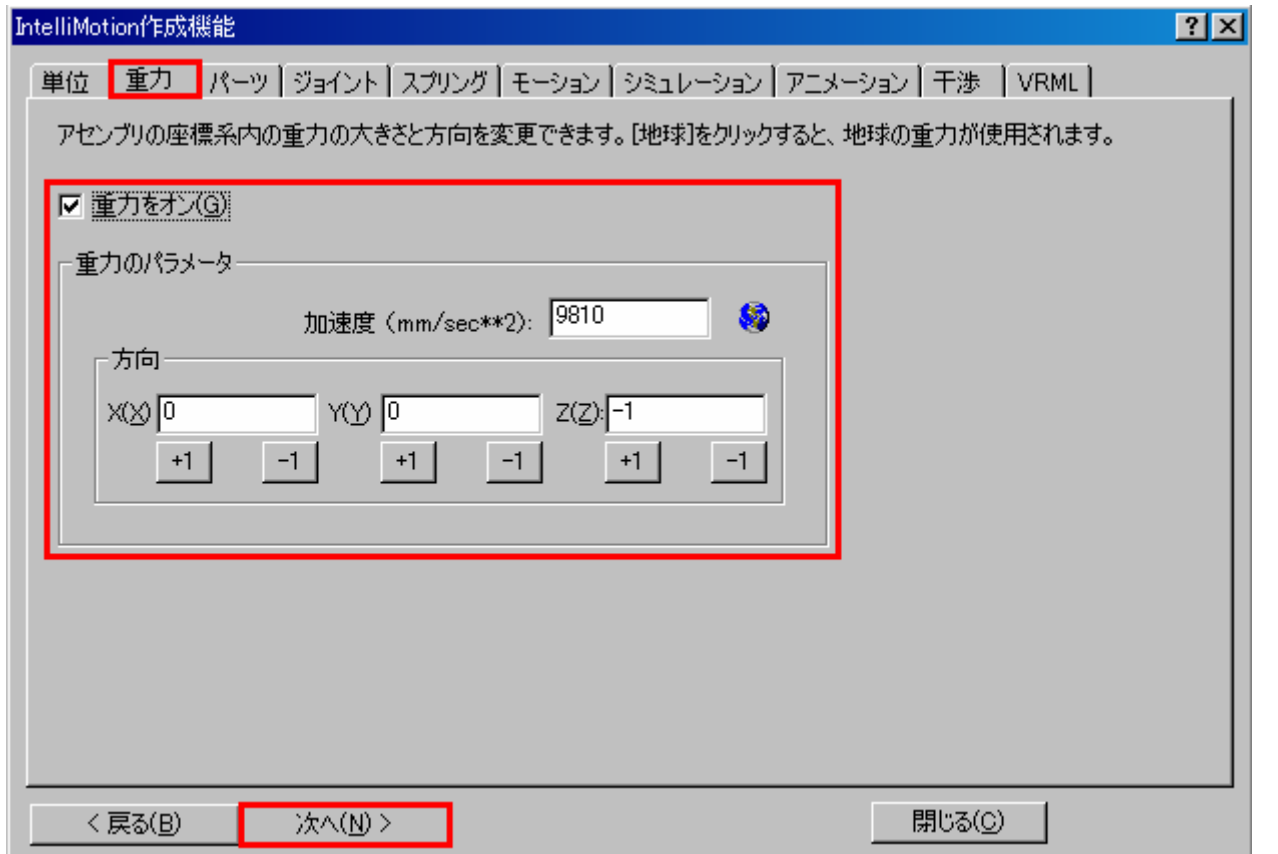

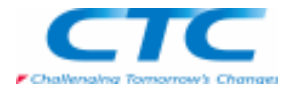

【可動パーツとグランドパーツ(固定パーツ)の振り分け】 ドラッグ&ドロップで定義します。この操作で、自動的にアセンブリの幾何関係からジョイントが定義されます。「次へ」をクリックしてください。

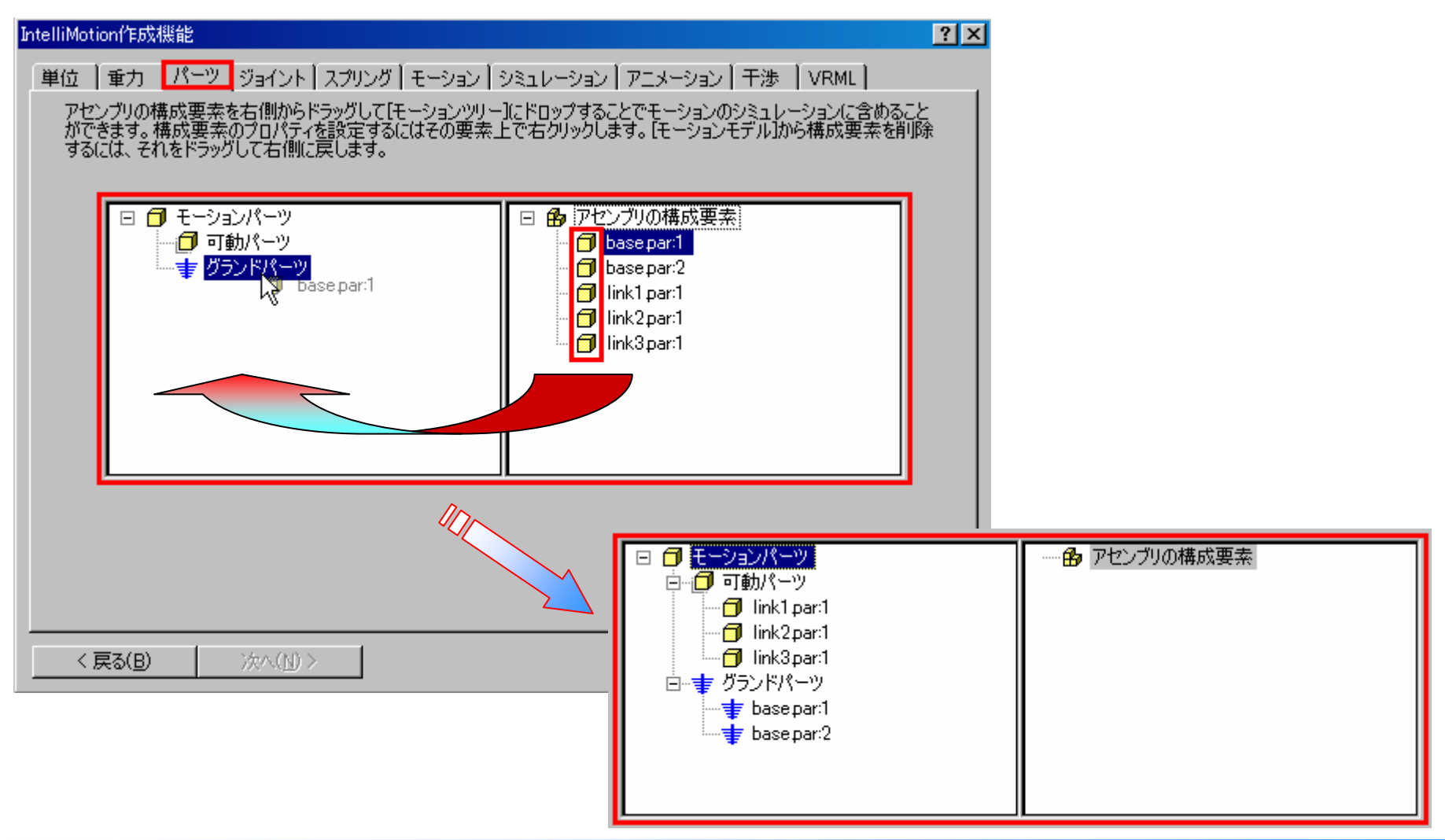

Copyright 2009 ITOCHU TECHNO-SOLUTIONS Corp. All Right Reserved.<br>.

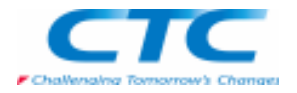

#### 【ジョイント】

 付加されたジョイントのタイプの確認とジョイントが連結する部品の確認をします。また、必要に応じてジョイントを付加することも可能です。ここでは、このままの設定でよいので、「次へ」をクリックしてください。

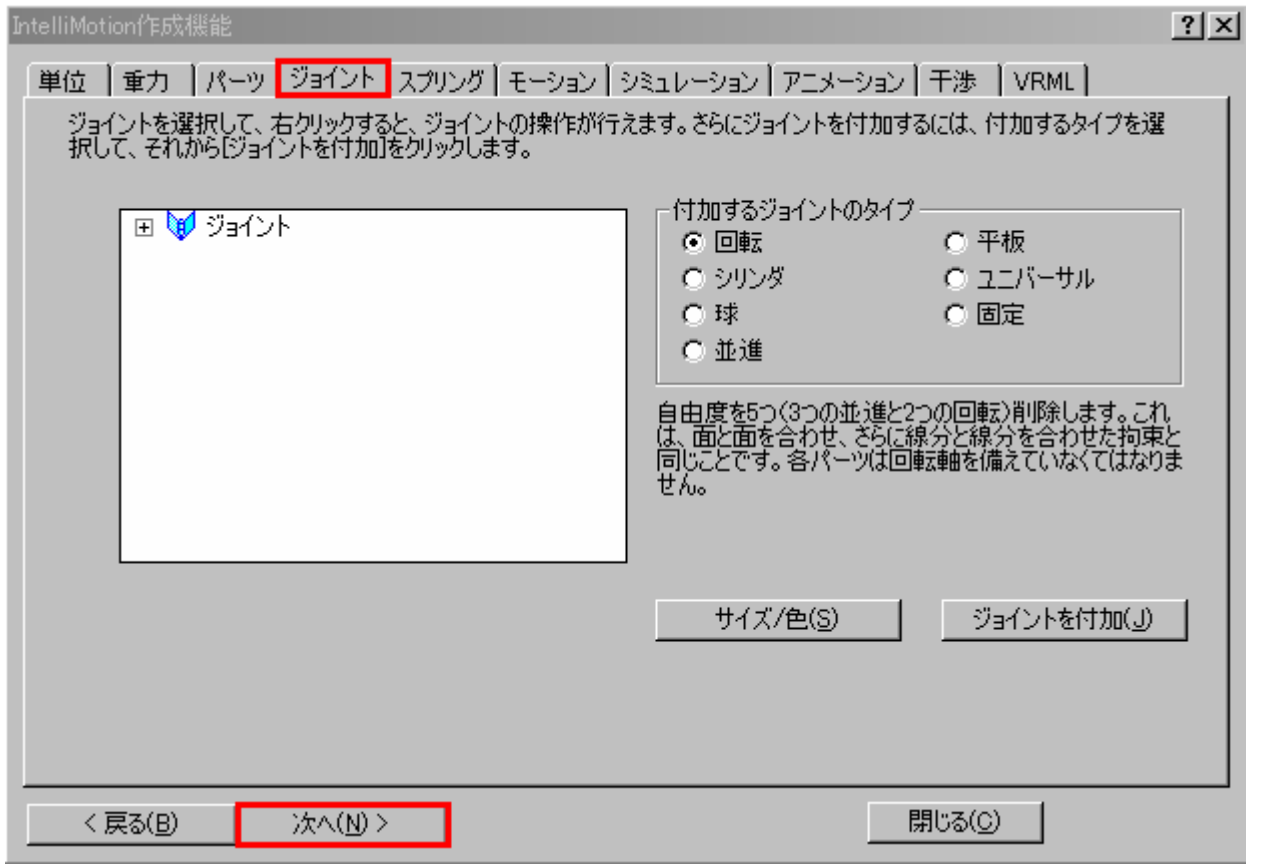

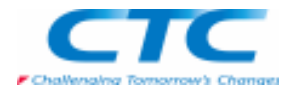

#### 【スプリング】

 付加するスプリングのタイプの設定と、必要に応じてスプリングを付加することも可能です。ここでは、このままの設定でよいので、「次へ」をクリックしてください。

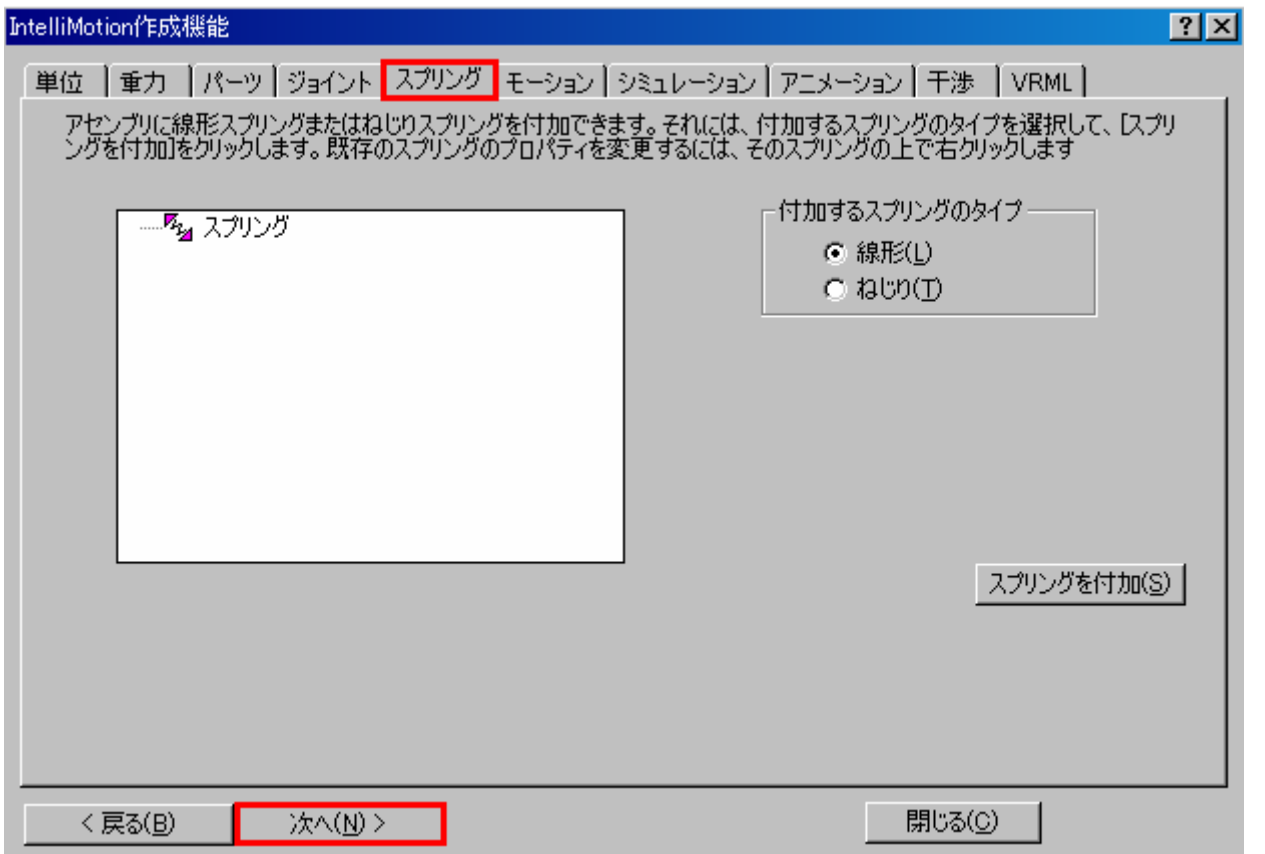

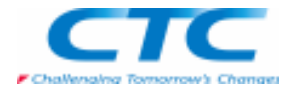

【モーション】

 アセンブリの動作に必要な「力」を与えます。自由度を持つジョイントであれば全てモーションを付加できます。ツリーを展開して必要な設定をして、「次へ」をクリックしてください。

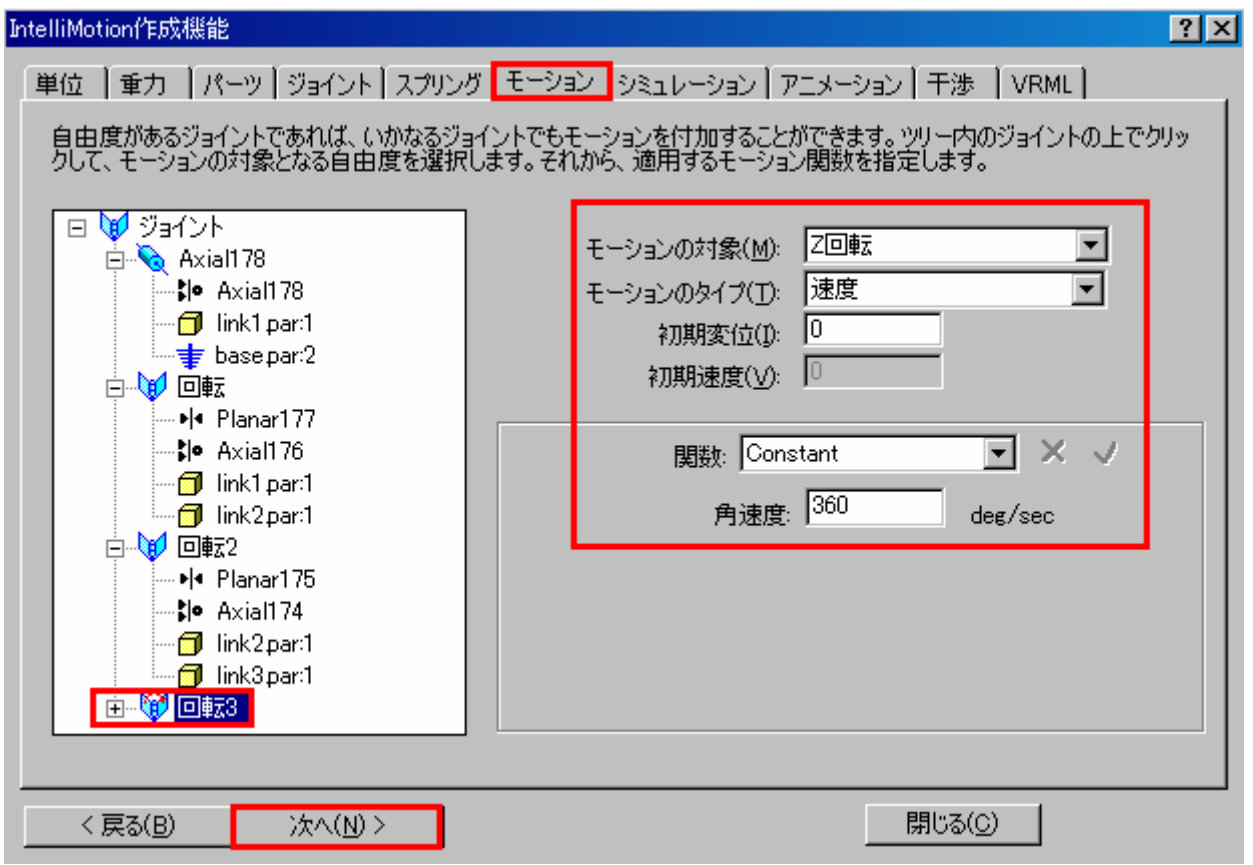

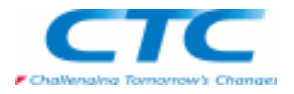

【シミュレーション】

今までに設定した条件で解析を行います。

解析実行のパラメータは、1連の動作終了までの「所要時間」か「時間増分」を入力します。

また、どちらのパラメータを指定しても、アニメーション作成の「フレーム数」を指定する必要があります。

ここでは、このままの設定でよいので、「シミュレーションを実行」をクリックして実行してから、「次へ」をクリックしてください。

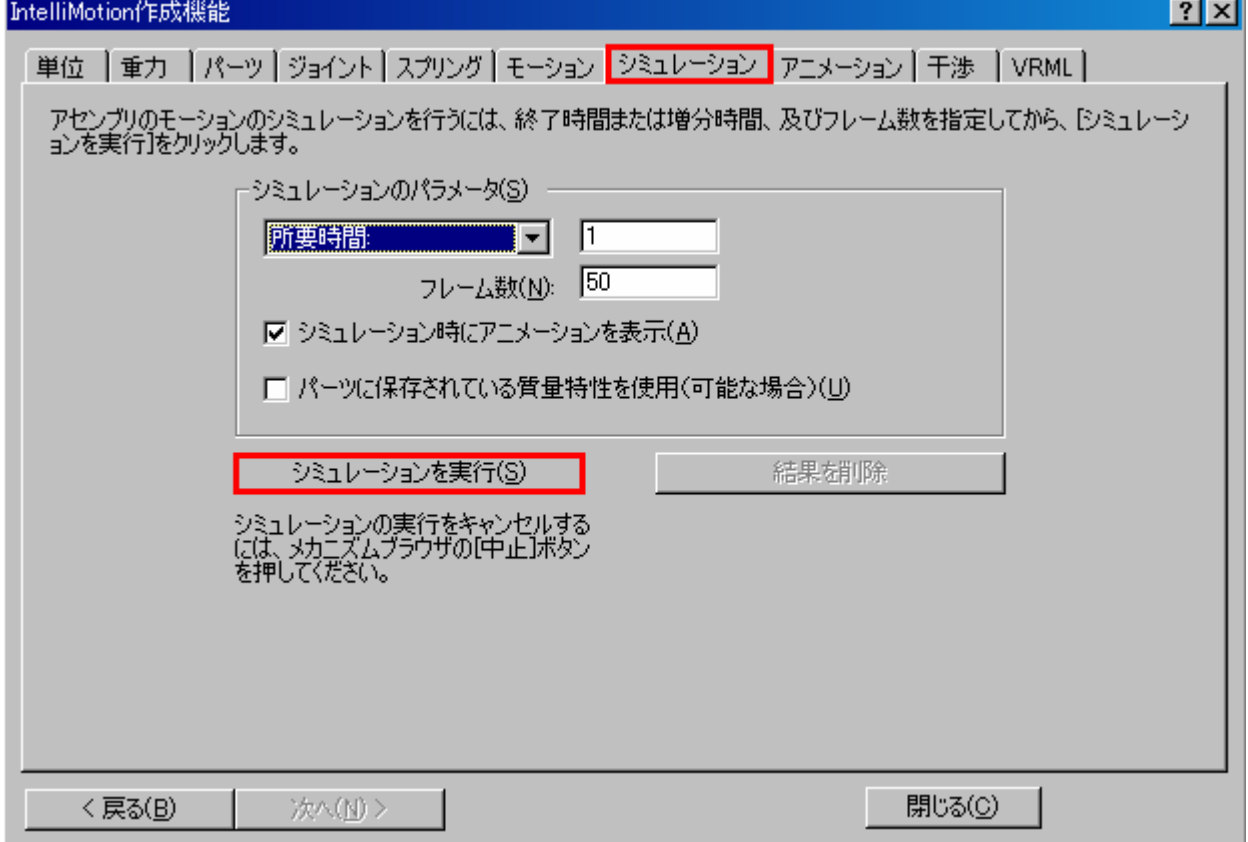

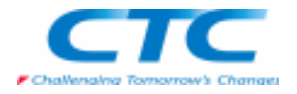

【アニメーション】 シミュレーションの結果を、AVIファイルに変換します。 ここでは、AVIとしてエクスポートする時間と、フレーム数(コマ数)を指定できます。 これにより、シミュレーション全体でなく、指定された個所のみをファイルにエクスポートできます。適宜に名前を付けて、「アニメーションを作成」をクリックして作成してから、「次へ」をクリックしてください。

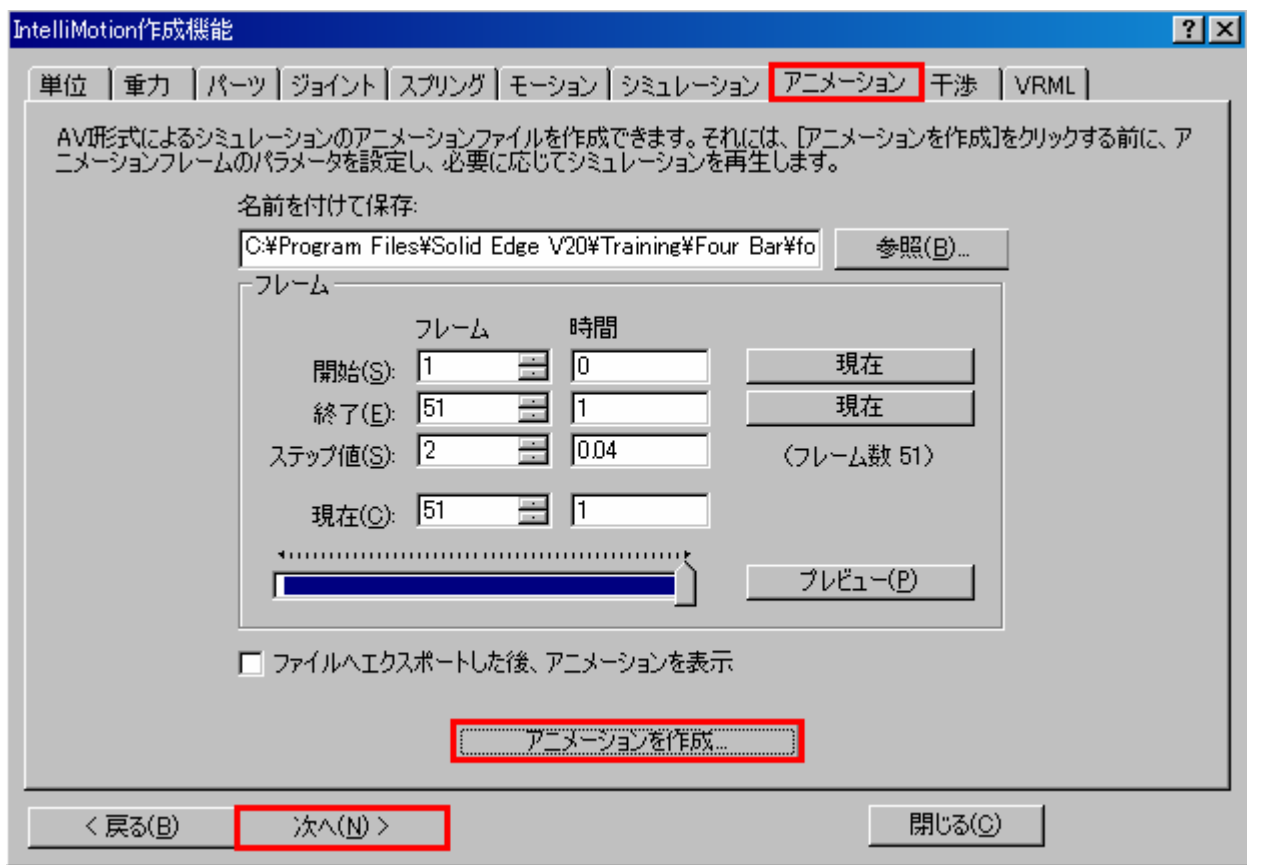

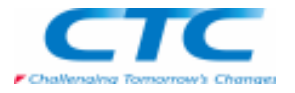

【干渉チェック】

シミュレーションの結果を用いて、指定部品間の干渉の有無を確認します。

 チェック対象の部品の指示と、「オプション」タブにより全干渉を検知するか、その干渉を「ボリューム」で保存するか、最初の接触を検知して止めるか、最小のクリアランス値を算出するかをそれぞれ選択できます。

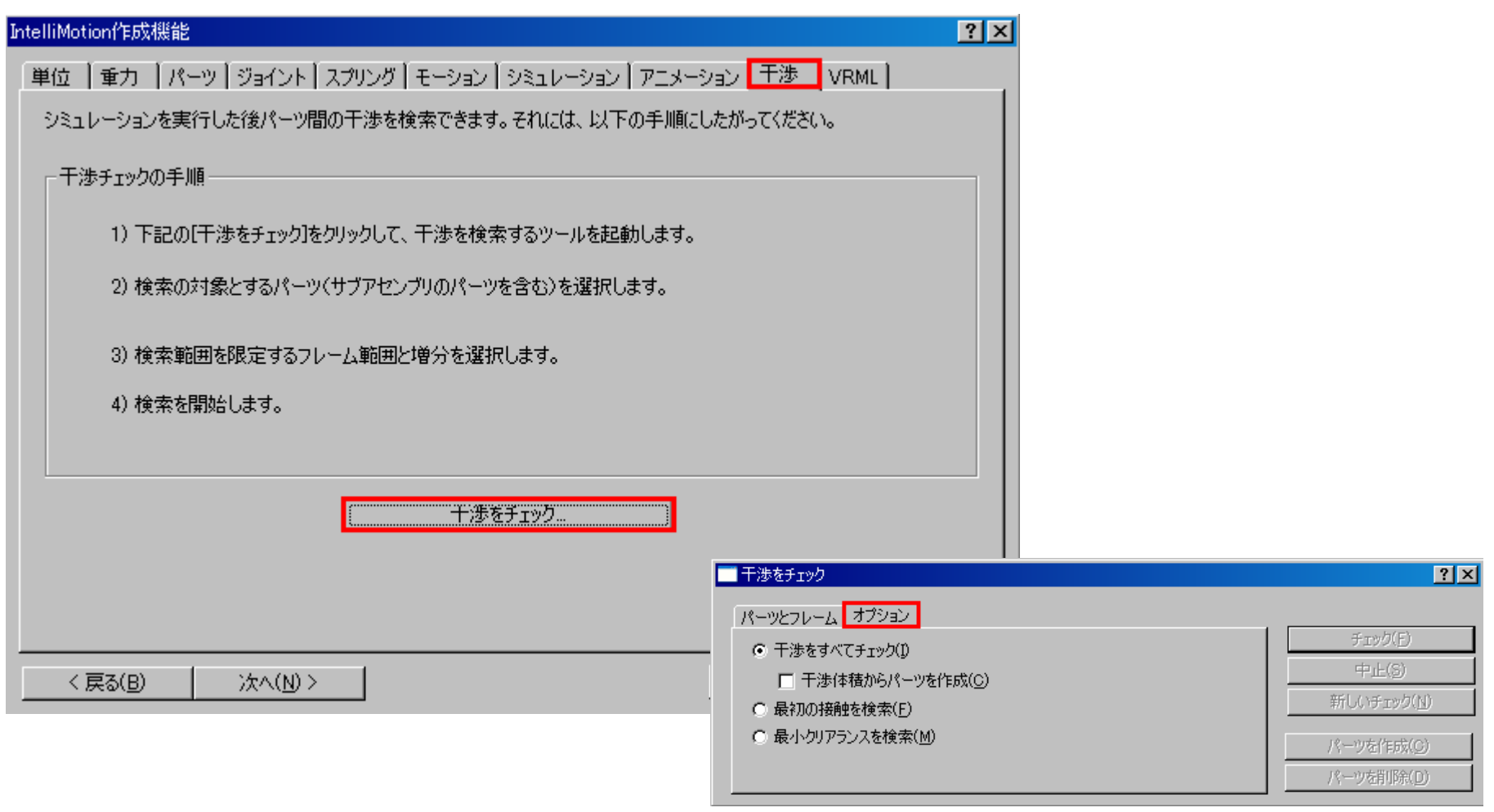

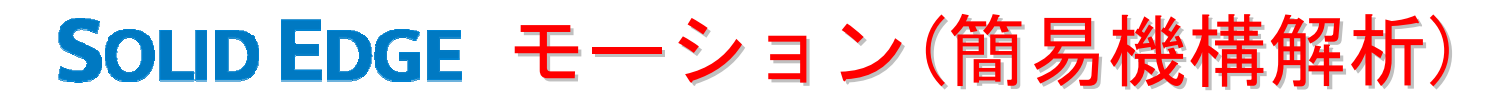

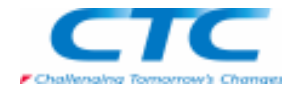

#### 【VRML】VRML出力を行います。

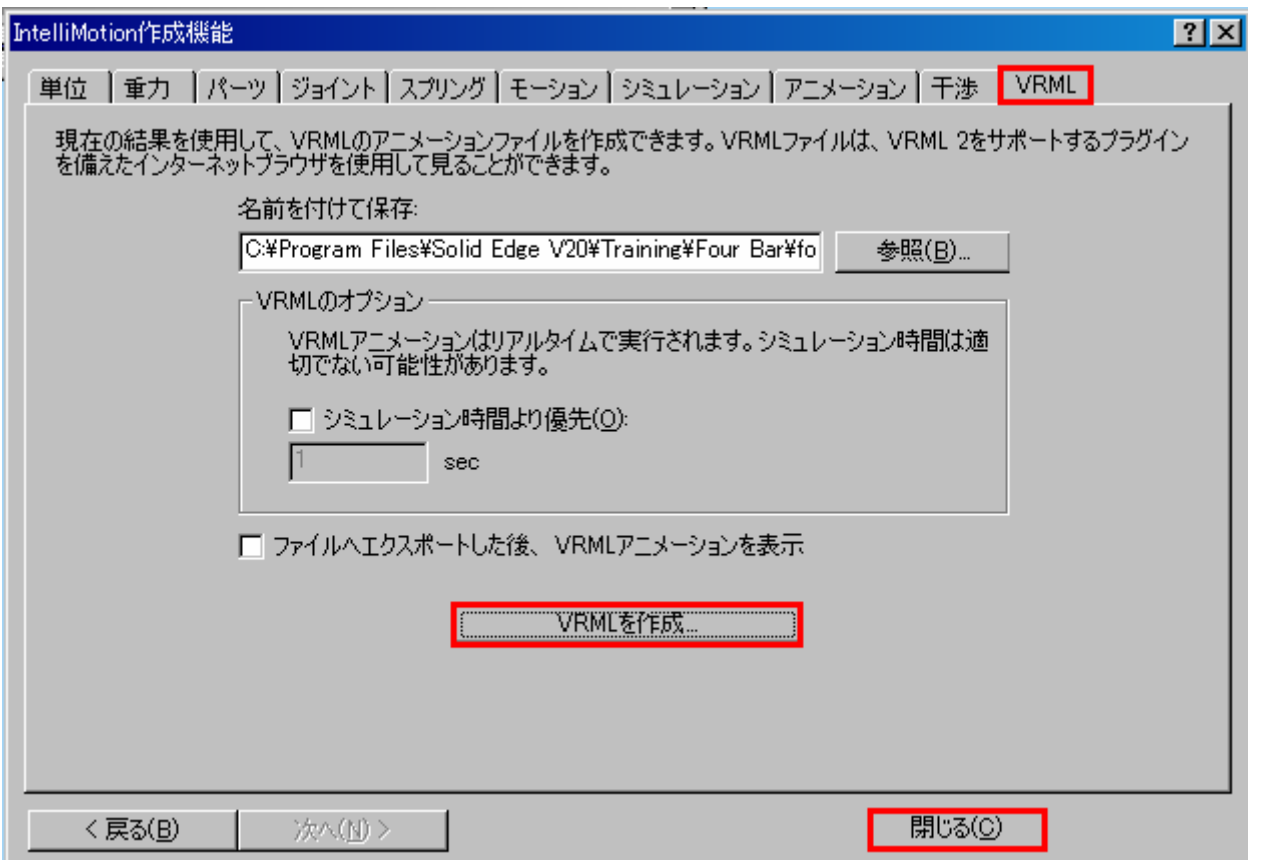

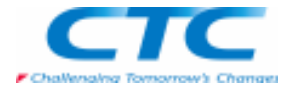

上記でご紹介した操作は、あくまでも「基本的な操作ですが、大まかな動きを確認するのであればこの基本操作で十分シ ミュレートできます。しかし、部品も多く、サブアセンブリも存在するといった、もっと複雑な構造体をシミュレートする場合、あるいは単純な機構なのに、適切なジョイントが定義されない場合の設定方法例を以下にご紹介します。

### 手動によるジョイント設定

 ウィザードや、Edge Bar内でのドラッグ&ドロップでは、適切なジョイントが得られない場合があります。 これは、アセンブリの幾何関係に過不足がある場合に起こります。例えば、回転させたい個所を「完全固定」した場合、 「回転方向」も拘束されてしまいます。このため、本来「回転ジョイント」を定義したいのに、固定されてしまったり、「平板 ジョイント」が定義されてしまいます。このような場合や、複雑な構造体のシミュレーションは、手動でジョイントを定義することをお奨めします。手動でのジョイント設定は、以下の手順で定義します。

ただし、注意しなければいけない点があります。

 「Simply Motion」は、基本的にSolid Edgeのアセンブリの幾何関係からジョイントを構築するようになっているため、固定部 品、可動部品の振り分けを行っておく必要があります。しかし、振り分けを行うと自動的にジョイントが定義されてしまうた め、これらは削除しておく必要があります。この振り分けを行わずにジョイントを定義しようとしても、「固定部品、あるいは可動部品として定義されていない」として、ジョイントが定義できません。

ジョイントを作成アイコンより、定義するジョイントを指定します。

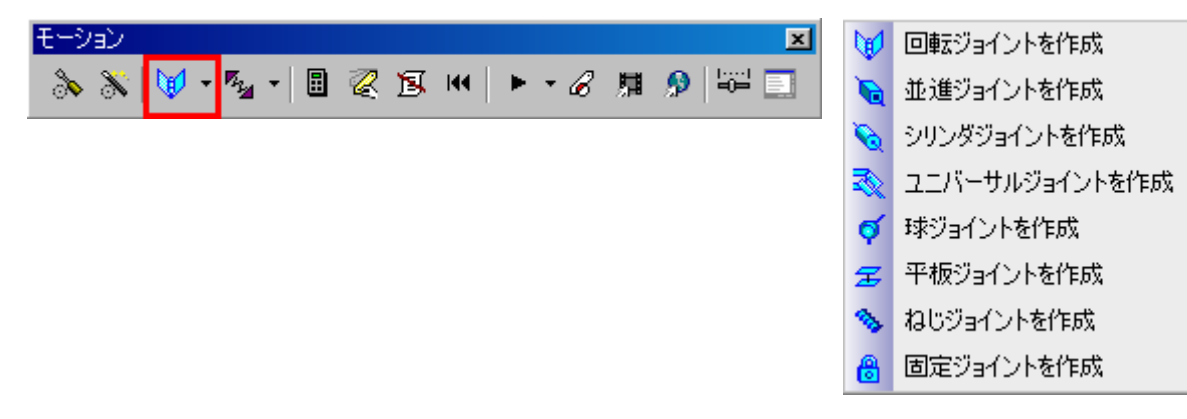

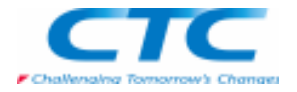

「定義」タブを指定し、ジョイントで連結する2部品を選択します。

ジョイントを配置する位置を指定します。連結部品の「基準となる部品(最初に選択した部品)」の要素で指定します。

ジョイントの可動方向を決めるため、基準となる面を指定します。

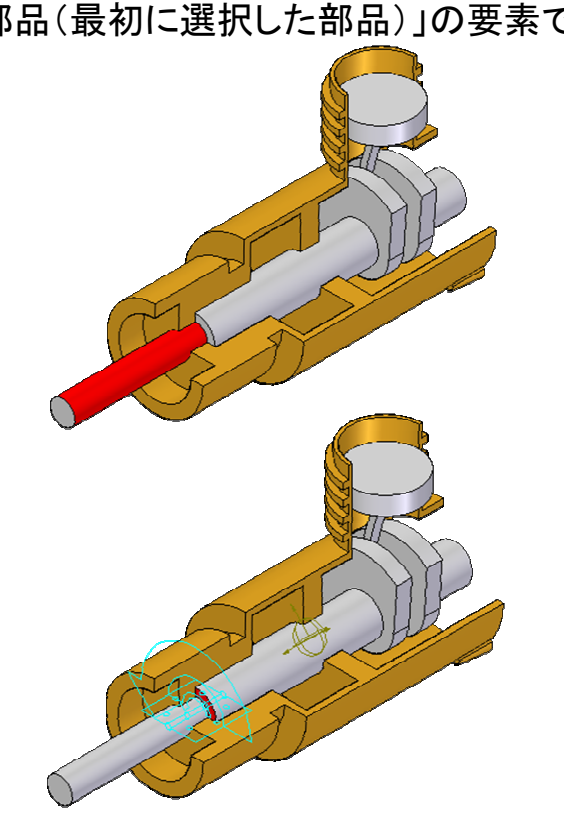

Copyright 2009 ITOCHU TECHNO-SOLUTIONS Corp. All Right Reserved.<br>.

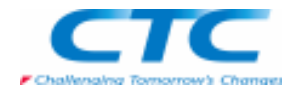

「モーション」タブで「モーションの種類(作用力)」を指定します。

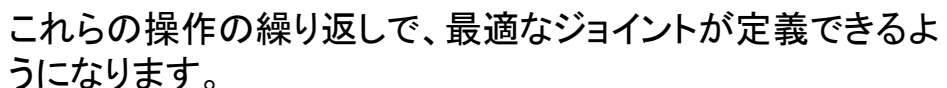

 例では、「回転ジョイント」をクランクケース(エンジン本体)と クランクシャフト、クランクシャフトとコンロッドにそれぞれ定義しております。また、クランクケースとピストンに「シリンダ・ ジョイント」を定義しました。これを実行しますと、次の図のよ うになります。このように、解析に必要な部品のみを使用し て挙動を確認する、といった時に「手動でのジョイント定義」は有効になります。

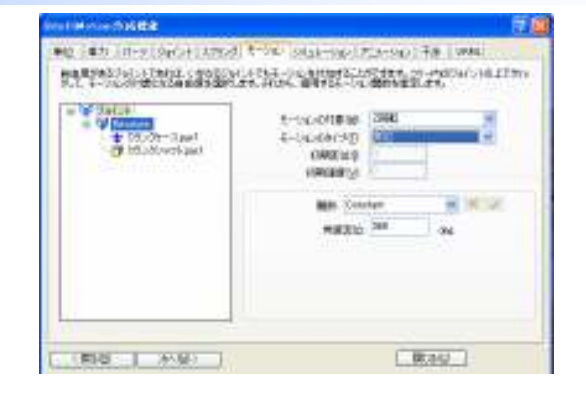

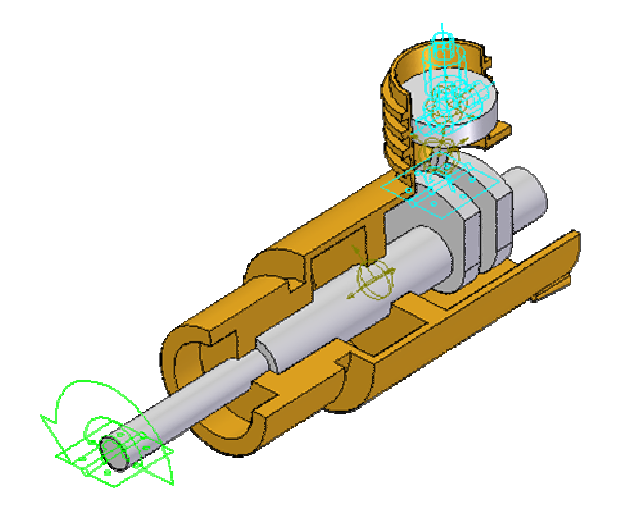

#### その他の設定

 上記のジョイント以外の設定は、「バネ」があります。バネは線形バネとトーションバネ(ねじり)の2種類が設定できます。 基本操作はジョイント定義と同じで、「2部品間」にバネを設けます。必要なパラメータは、「バネ剛性」と「力」の2つです。(バネ剛性だけを指示した場合、バネにより結合された部品の自重と重力による挙動を見ることができます。)